## **Pro-face**

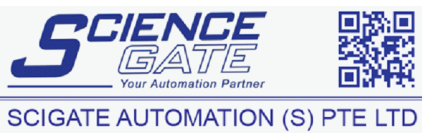

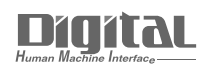

No.1 Bukit Batok Street 22 #01-01 Singapore 659592 Tel: (65) 6561 0488 Fax: (65) 6562 0588 Email: sales@scigate.com.sg Web: www.scigate.com.sg Business Hours: Monday - Friday 8.30am - 6.15pm

# Device/PLC Connection Manuals

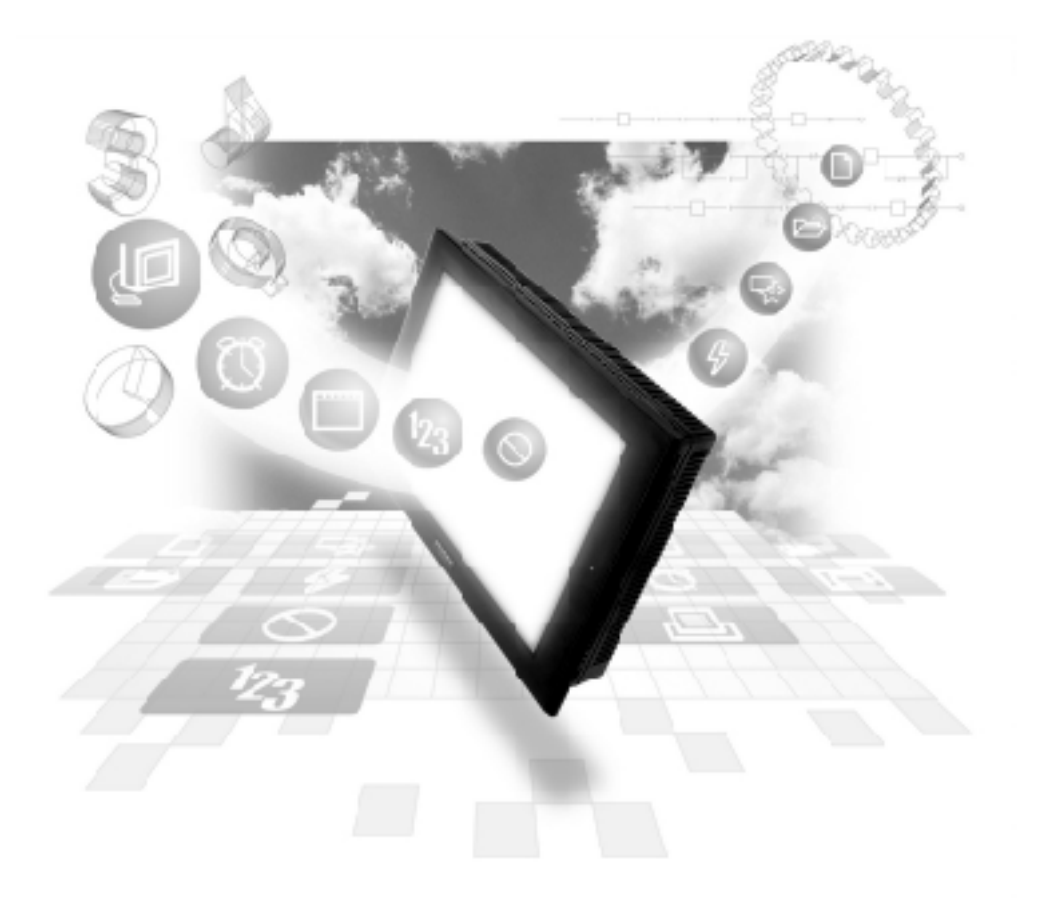

#### **About the Device/PLC Connection Manuals**

Prior to reading these manuals and setting up your device, be sure to read the "Important: Prior to reading the Device/PLC Connection manual" information. Also, be sure to download the "Preface for Trademark Rights, List of Units Supported, How to Read Manuals and Documentation Conventions" PDF file. Furthermore, be sure to keep all manual-related data in a safe, easy-to-find location.

## **13.2 Mitsubishi Electric Inverters**

**13.2.1 System Structure**

The following table describes the system structure for connecting the Mitsubishi Electric inverters to the GP.

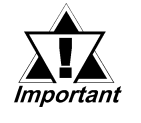

 *If communication is halted due to signal cable breakage, GP/GLC/ LT fault etc., the inverter does not detet such a fault. Use its Communication retry or Communication check to diagnose the problem and prevent an accident.*

#### **FREQROL-A500 Series**

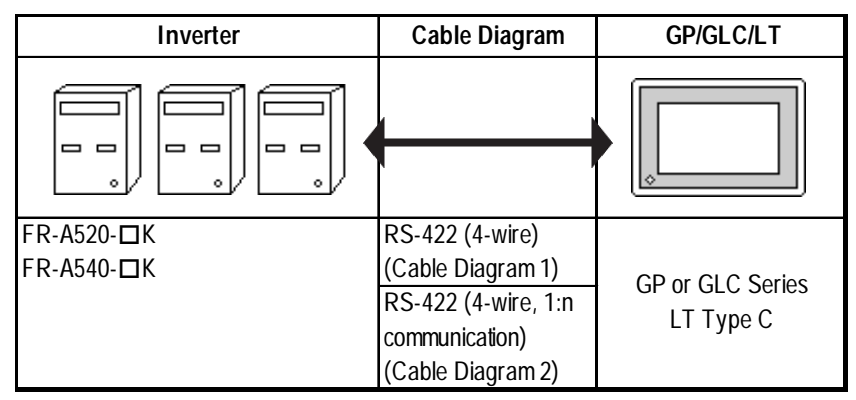

*"" indicates the capacity of each inverter.*

#### **FREQROL-A500L Series**

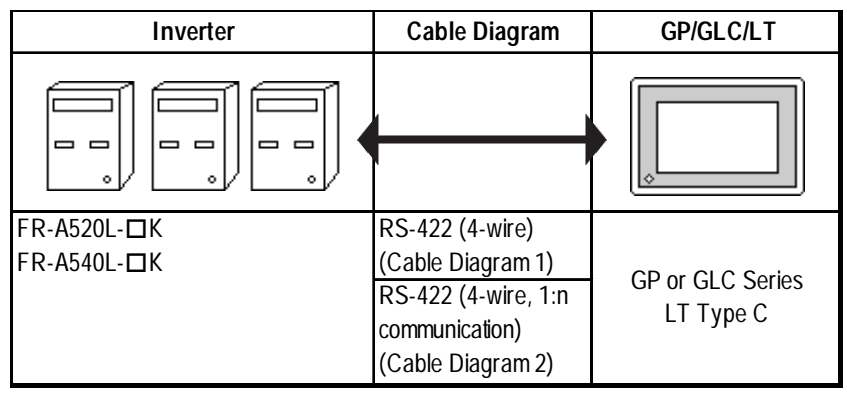

*"" indicates the capacity of each inverter.*

#### **FREQROL-E500 Series**

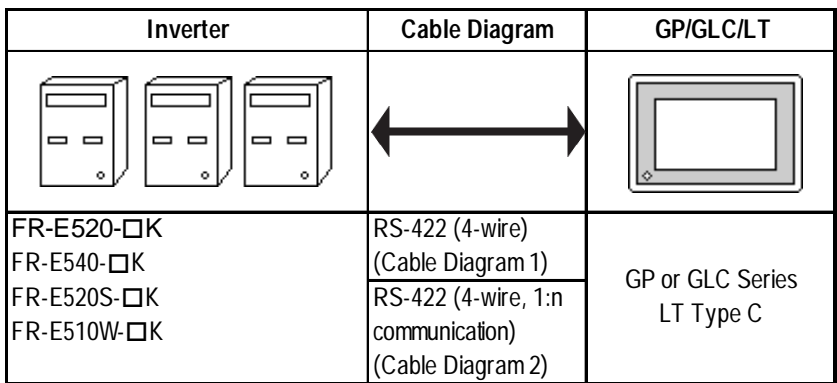

*"" indicates the capacity of each inverter.*

## **FREQROL-F500 Series**

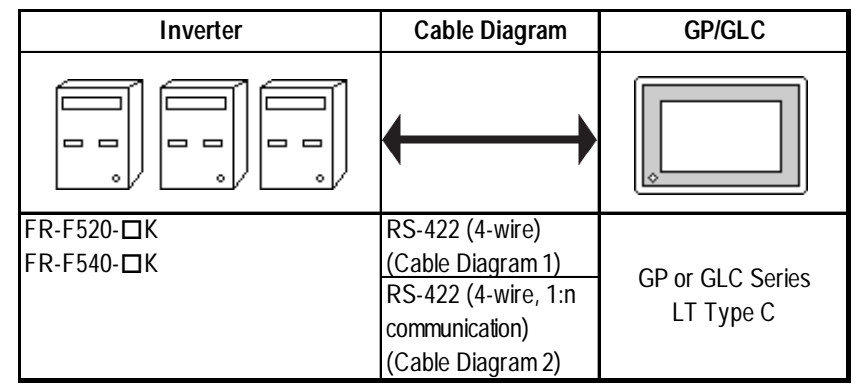

*"" indicates the capacity of each inverter.*

#### **FREQROL-F500L Series**

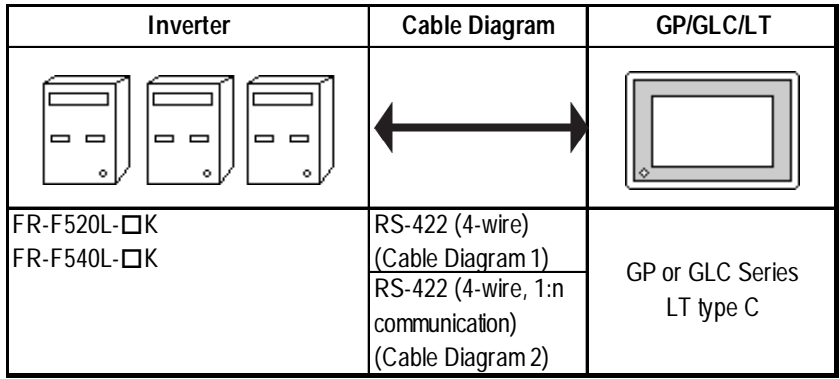

*"" indicates the capacity of each inverter.*

#### **FREQROL-S500 Series**

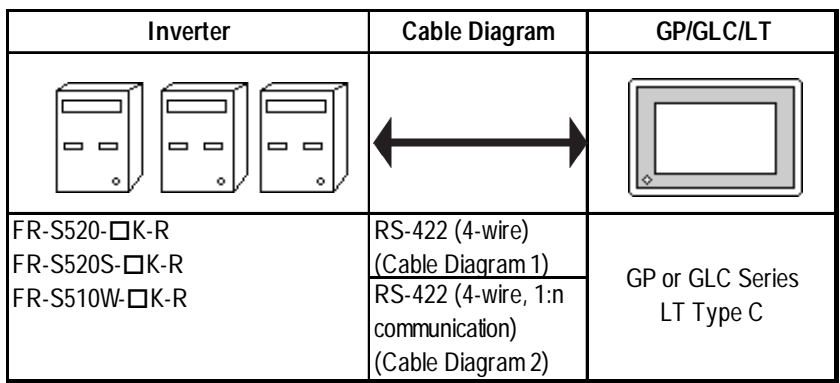

*"" indicates the capacity of each inverter.*

## **FREQROL-B/B3 Series**

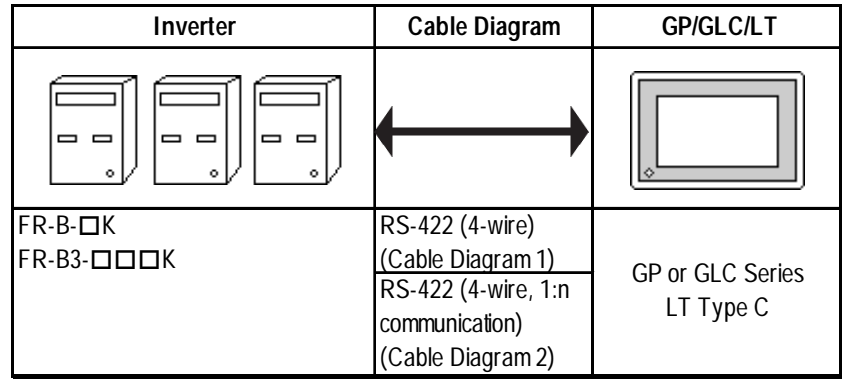

*"" indicates the capacity of each inverter.*

#### ◆ Connections

• 1:1 connection

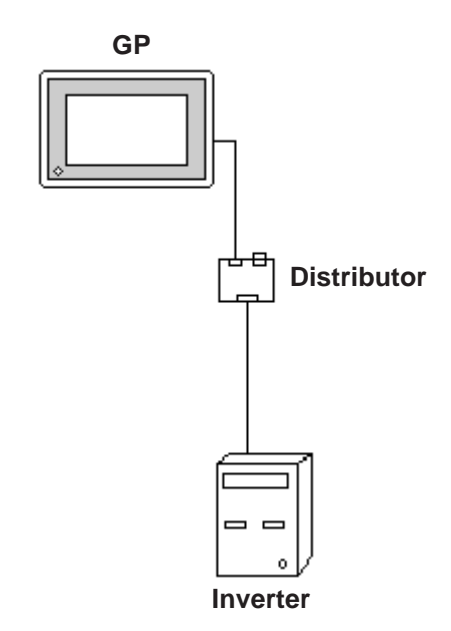

• 1:n connection

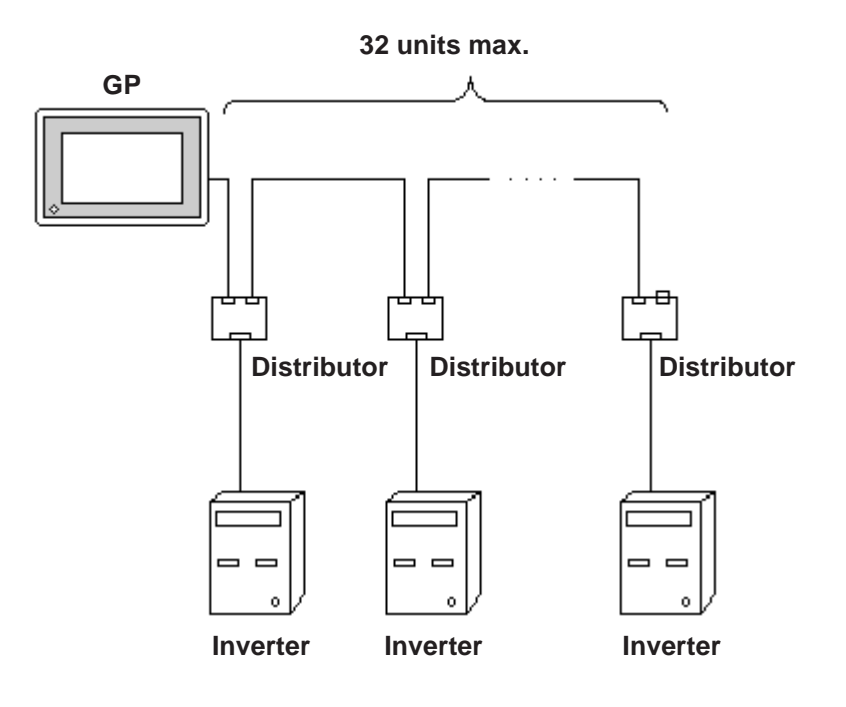

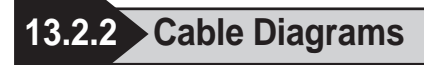

#### **Recommended Cables**

For connection of the GP/GLC/LT and Mitsubishi Electric inverters, the following cables and cable manufcturers are recommended:

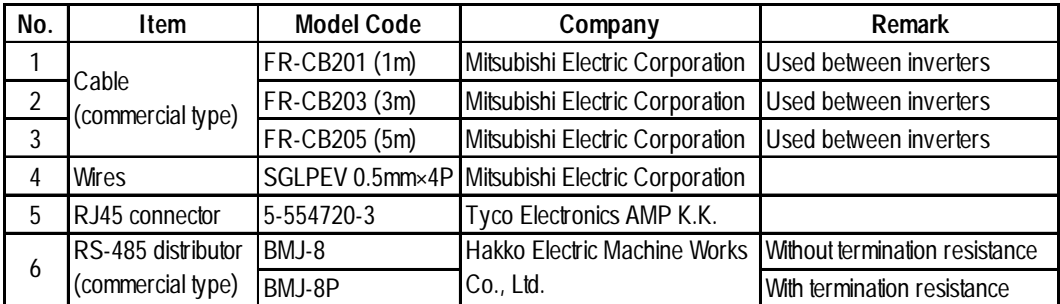

#### **Cable Diagram 1**

<When using Digital's RS-422 connector terminal adapter GP070-CN10-0>

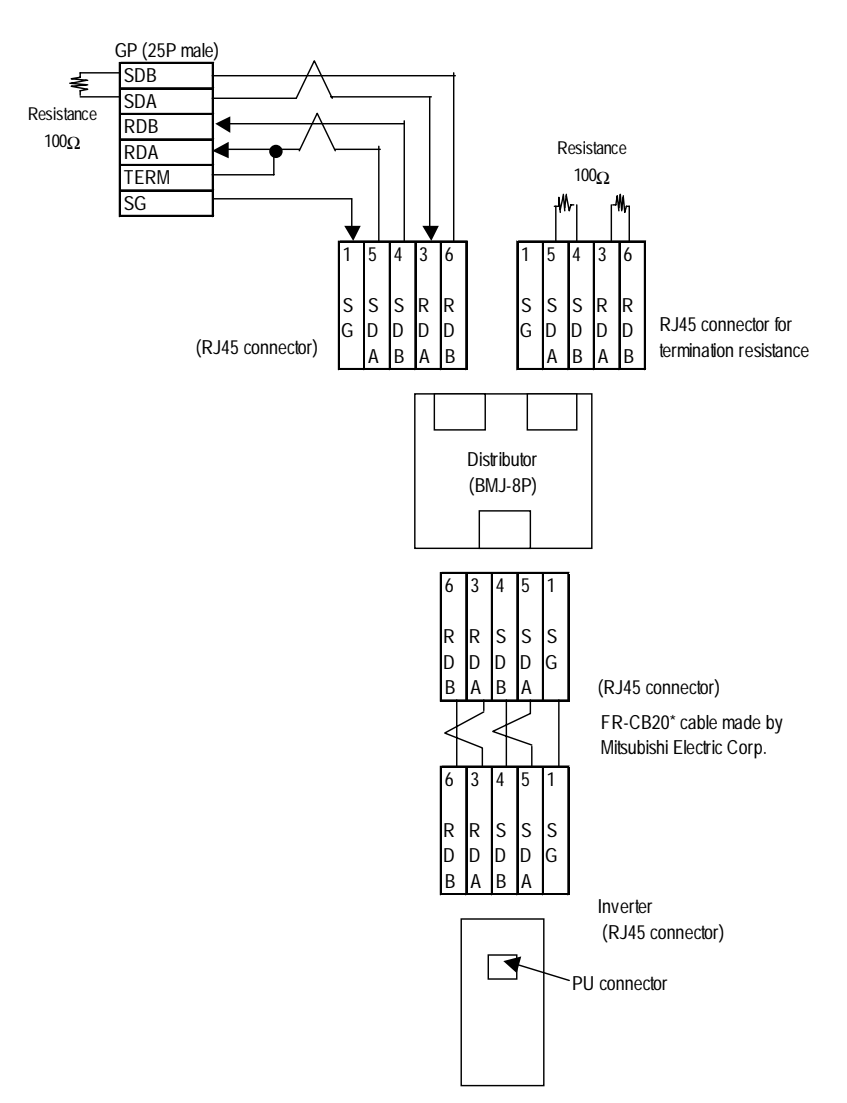

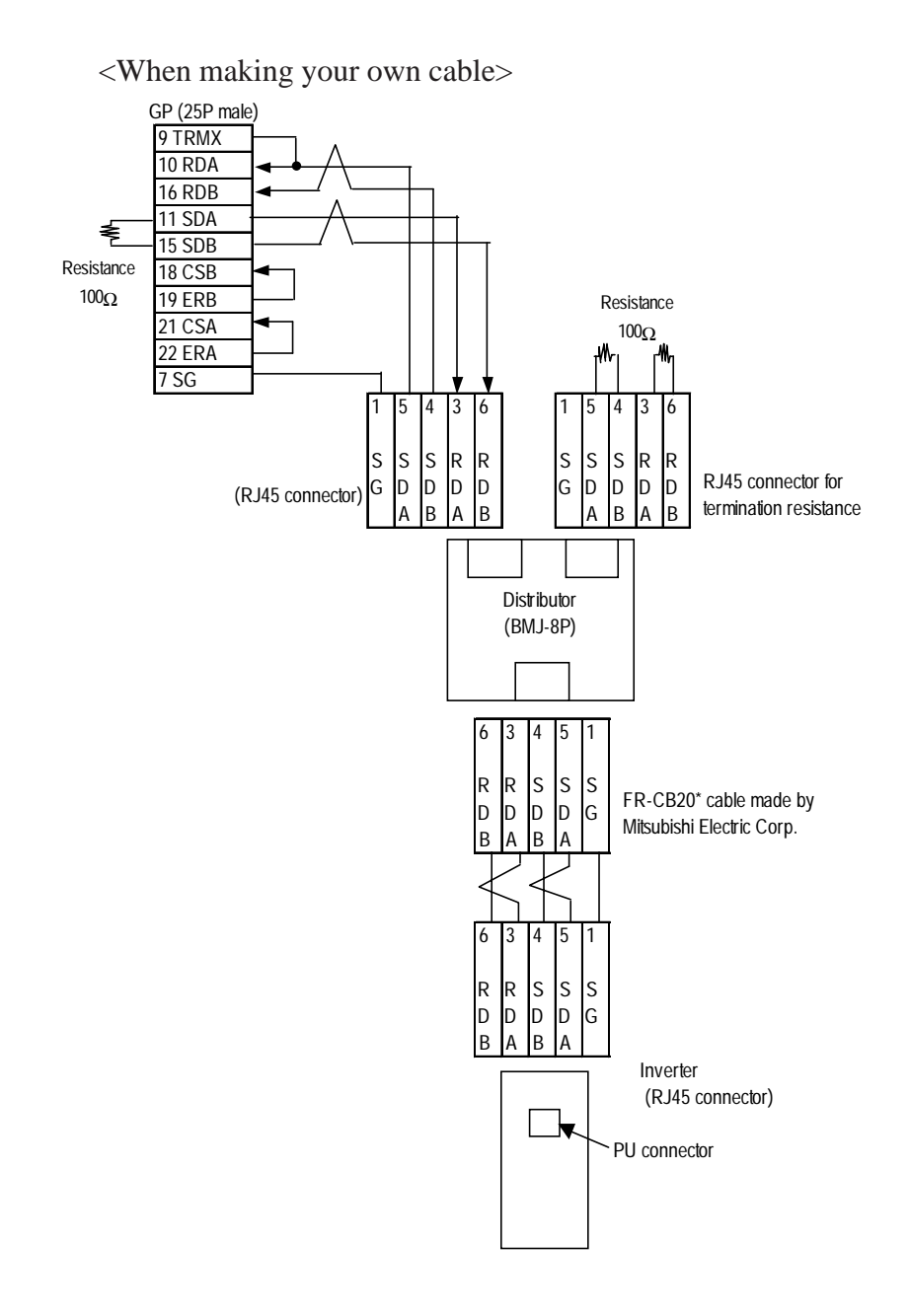

*GP-PRO/PBIII for Windows Device/PLC Connection Manual*

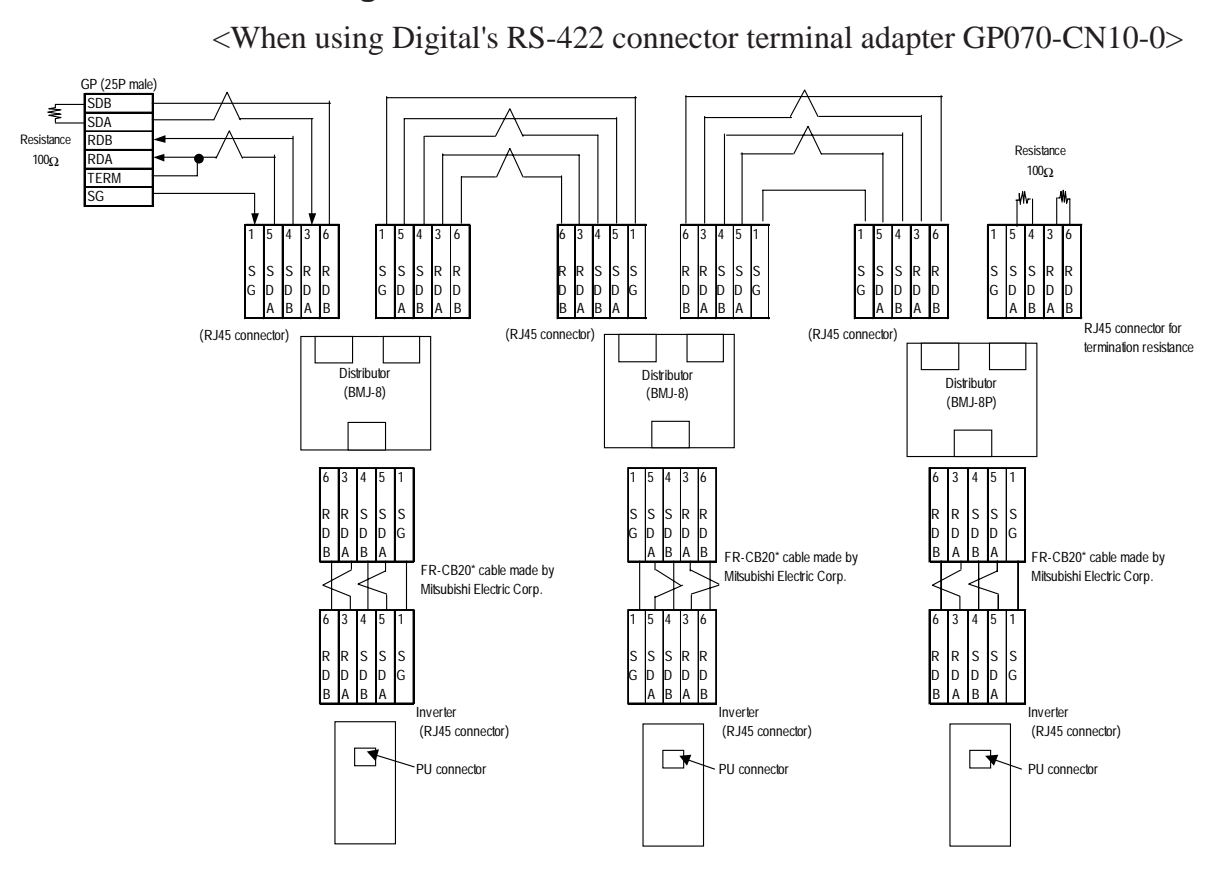

#### **Cable Diagram 2**

<When making your own cable>

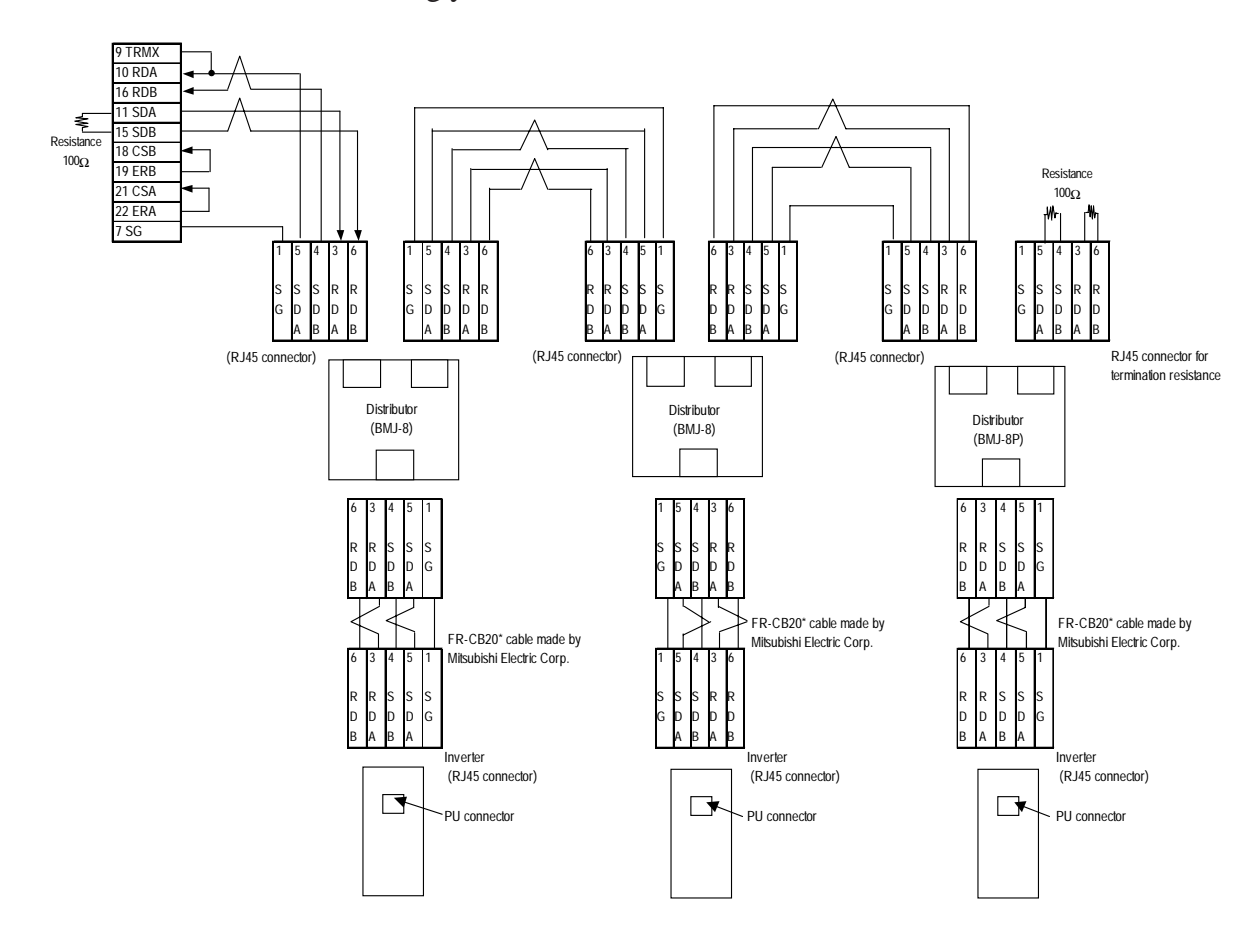

*GP-PRO/PBIII for Windows Device/PLC Connection Manual*

## **13.2.3 Supported Devices**

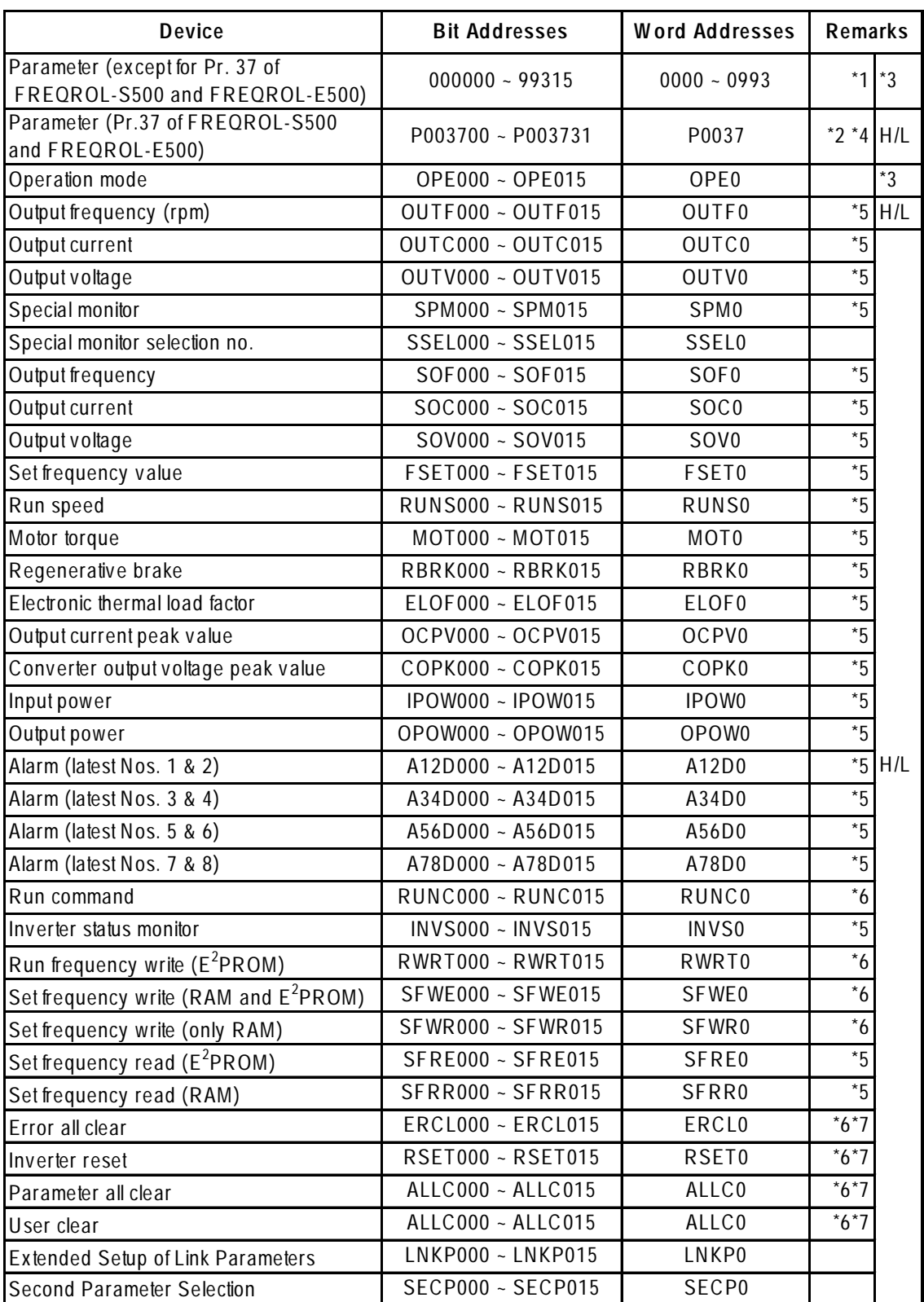

*\*1 For the detailed information about the parameters, refer to Mitsubishi Electric's multi-purpose inverter manuals.*

*\*2 For the parameter 37 of FREQROL-S500 and E500, specify "P0037" has the device.*

- *\*3 This device cannot be used as 32-bit data.*
- *\*4 This is a 32-bit device.*
- *\*5 No data can be written. When performing data write, a Host Communication Error (02:F0) will occur.*
- *\*6 No data can be read out. When performing data read, a Host Communication Error (02:F0) will occur.*
- *\*7 For the data to be written, refer to the instruction manuals for various models of Mitsubishi general-purpose inverters (e.g., User Clear H9669).*

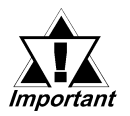

#### *• The following tables show the relations between data codes and settings as given in the instruction manuals for the above applicable devices and inverters.*

#### **[Parameter read/write]**

**Address**

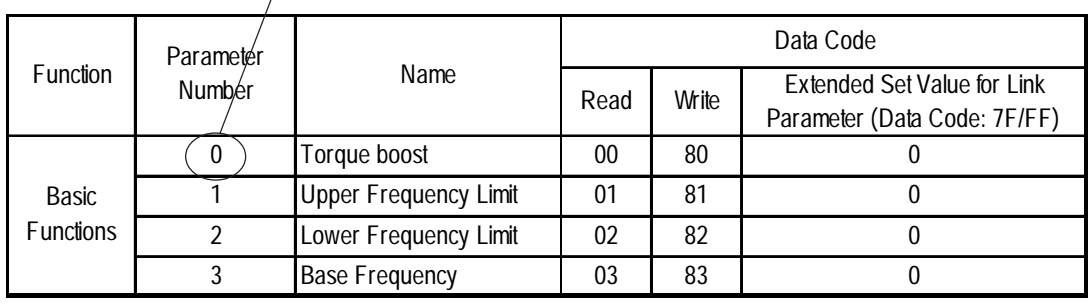

#### **[Devices Other Than Parameters]**

**Select an applicable device from the supported device list.**

**:**

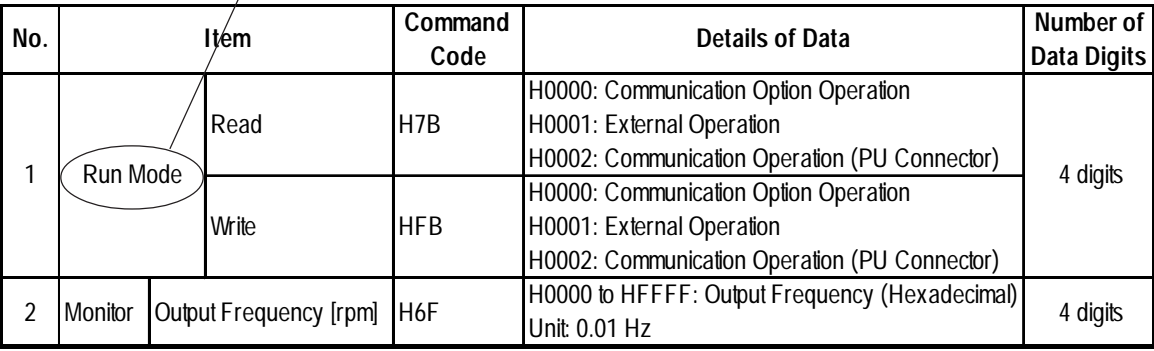

**:**

#### **Device Input Method**

The device address input method on the GP screen creation software is described below:

**Device Word Address** Ń. **To read/write parameters, select "...." or "SP".**  $\mathbb{F}$  10000 lsP 71न ∤ Ń  $\overline{\text{Clr}}$ छ।। **OPE** 7 OUTF 肎 ाह  $\overline{4}$ 13 12  $\mathbf{1}$ **ENT** 0

**Address For a parameter, enter the parameter number. For a Pdevice, the address is fixed to 0037. In other cases, the address is fixed to 0.**

**Inverter unit No.**

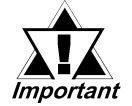

*• As shown in the following table, you may need to enter "9999" (meaning an invalid parameter setting or the like) depending upon the parameter types. In this case, the data written and read from the GP/GLC/LT is as follows:*

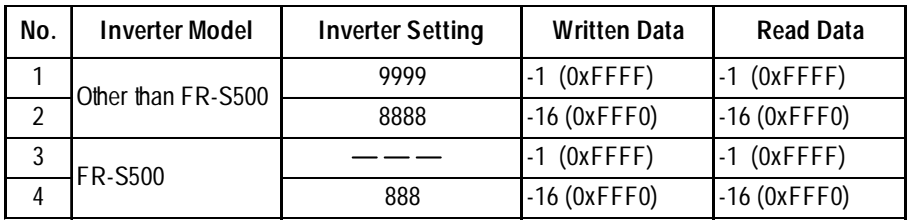

*• The system area (20 words) on the GP/GLC/LT unit cannot be used. When the GP/GLC/LT unit is offline, or when using the screen editor software, it seems that the data is being entered and used normally. However, even if the system area is selected, it will remain disabled.*

## **13.2.4 Environment Setup**

The following tables show Digital's recommended Mitsubishi Electric inverter communication settings and their corresponding settings on the GP/GLC/LT.

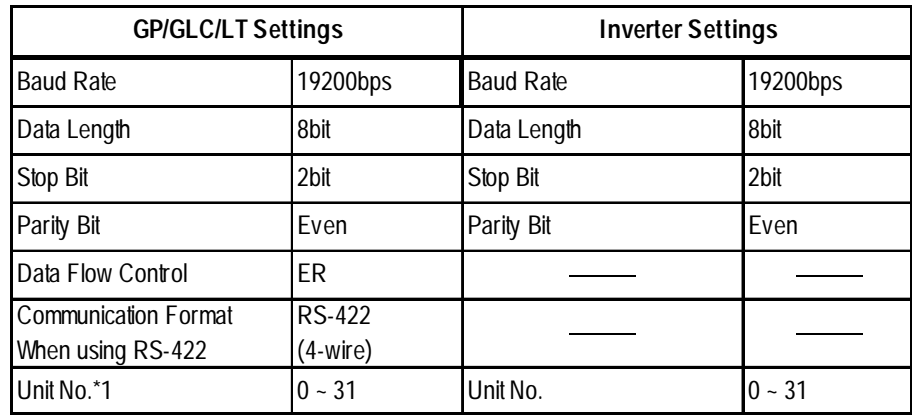

#### $\blacksquare$  **Setting Method**

Use the inverter's front keys to enter communication settings.

Use parameters 117 to 124 for the inverter communication settings, as follows:

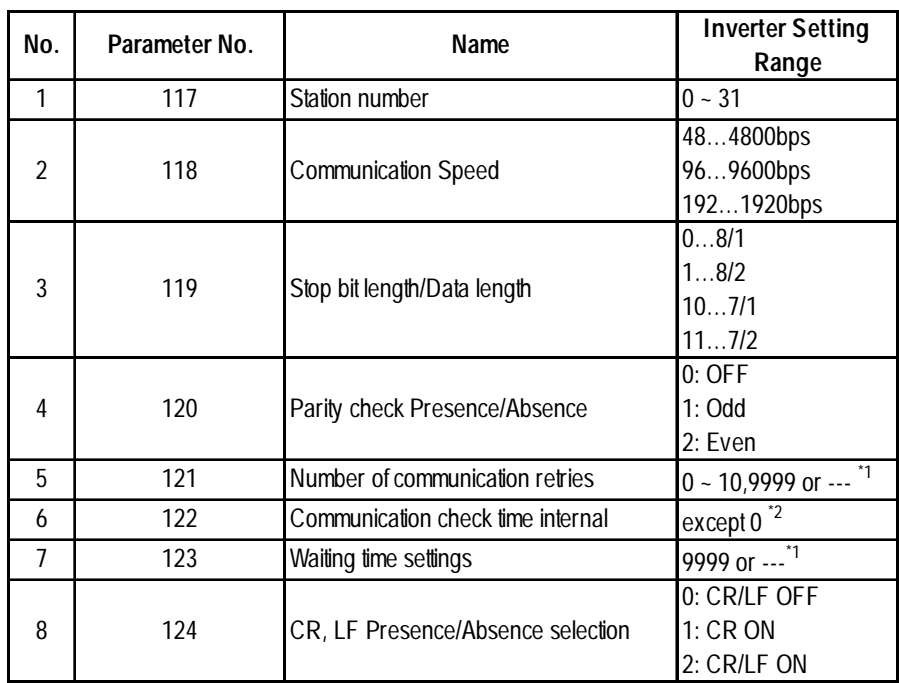

*\*1 Depending on the environment, change the setting range.*

*\*2 Depending on the environment, set any number except 0.*

## **13.2.5 Error Codes**

<Error Codes Specific to Inverters>

The following error numbers are supported by the inverters. Each error number (format =  $02:OO: \Delta\Delta$ ) will be displayed on the left bottom of the GP/GLC/LT screens. (The "OO" characters reflect an error number displayed on the GP/GLC/ LT (shown in the table below) and the " $\Delta\Delta$ " characters reflect an inverter unit number where the error occurs.)

**Error No. Error Name Causes** 00 Computer NAK error 01 Parity error The GLC/GP parity settings are incorrect. 02 Sum check error An error occurred on communication data due to noise, etc. 03 Protocol error 04 Flaming error **An error occurred on communication data due to noise**, etc., or the stop bit settings are incorrect. 05 Overrun error 06 07 Character error 08 09 0A Mode error Parameter write was attempted when the mode is not the computer link operation mode or while the inverter is operating. 0B Instruction code error A non-existent address has been designated during screen creation. 0C Data range error When parameter or operation frequency data was written, the designated data was exceeded the correct setting range. 0D 0E 0F

*Mitsubishi Electric Corporation; Each inverter series' Operation Manual*

*Depending on the inverter specifications, when multiple errors occurred simultaneously, the larger error number will be displayed.*